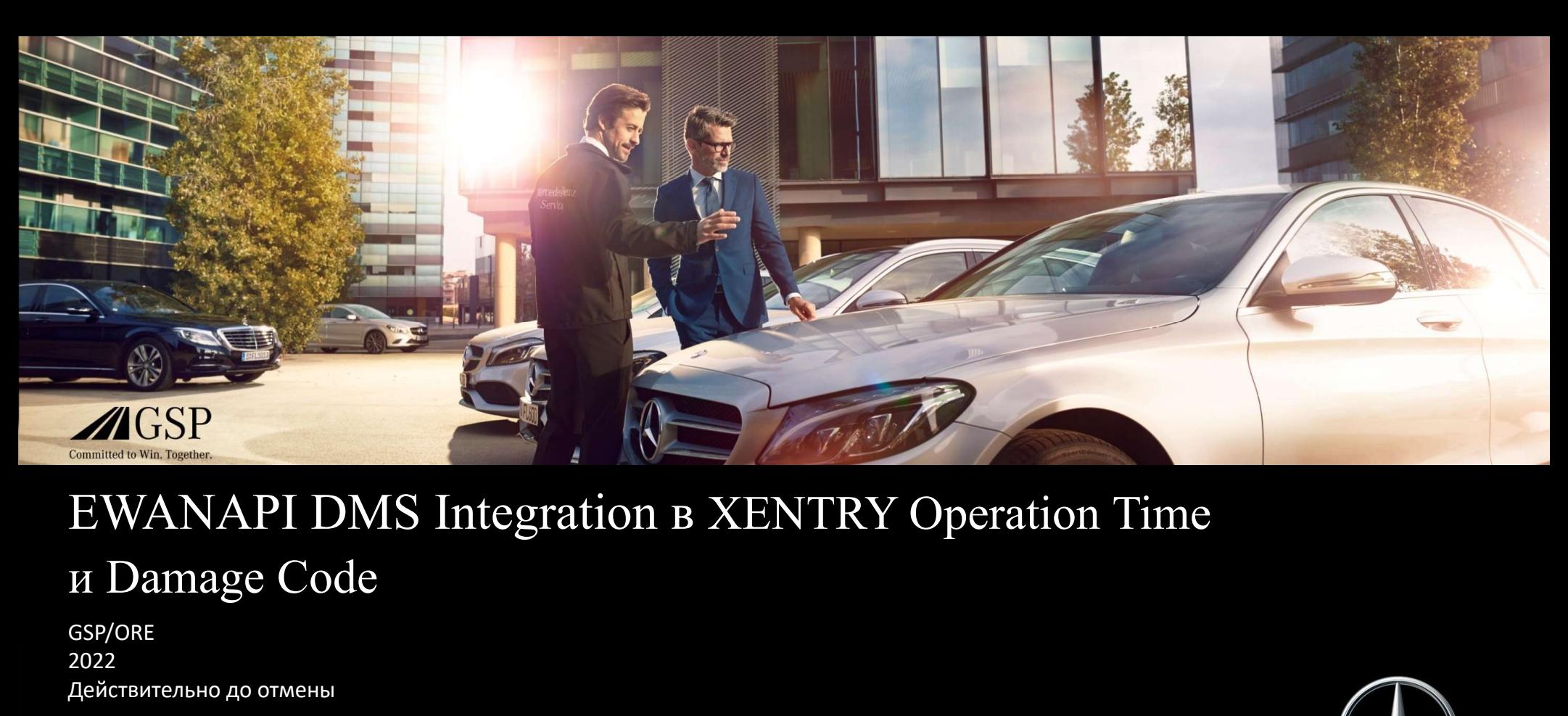

## EWANAPI DMS Integration в XENTRY Operation Time

GSP/ORE 2022 Действительно до отмены

Mercedes-Benz Das Beste oder nichts.

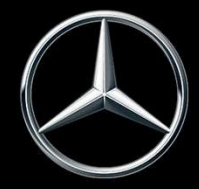

## EWANAPI DMS Integration в XOT: Вход в приложение XENTRY Operation Time через систему Dealer-Management-System.

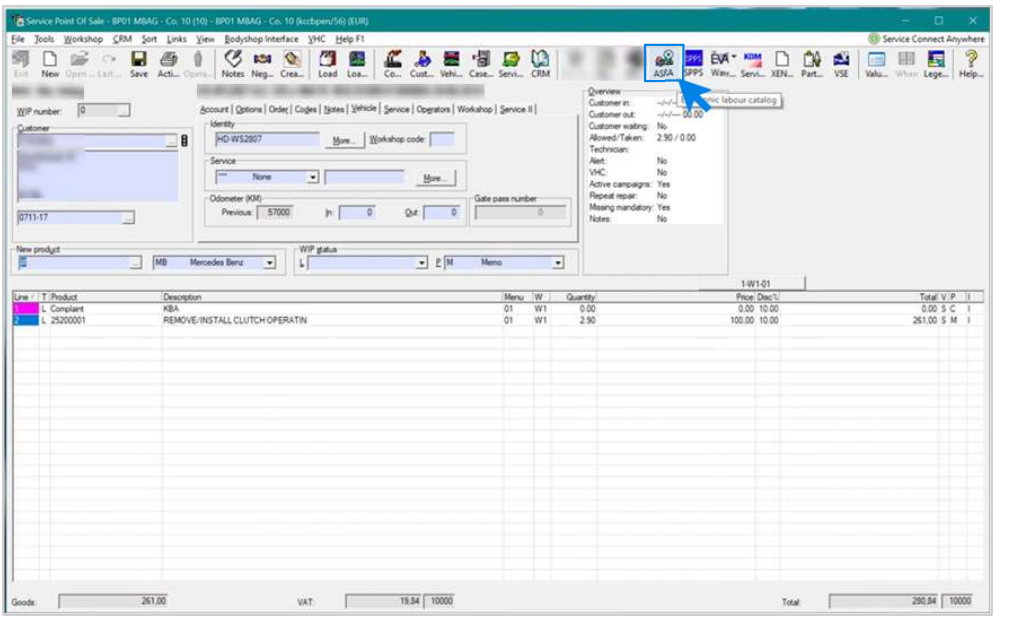

Добавление работ в систему управления дилером (DMS) осуществляется с помощью приложения XENTRY Operation Time (XOT).

Чтобы перейти в XOT, нажмите на кнопку ASRA.

## EWANAPI DMS Integration в XOT: Поиск и перенос работ в список работ.

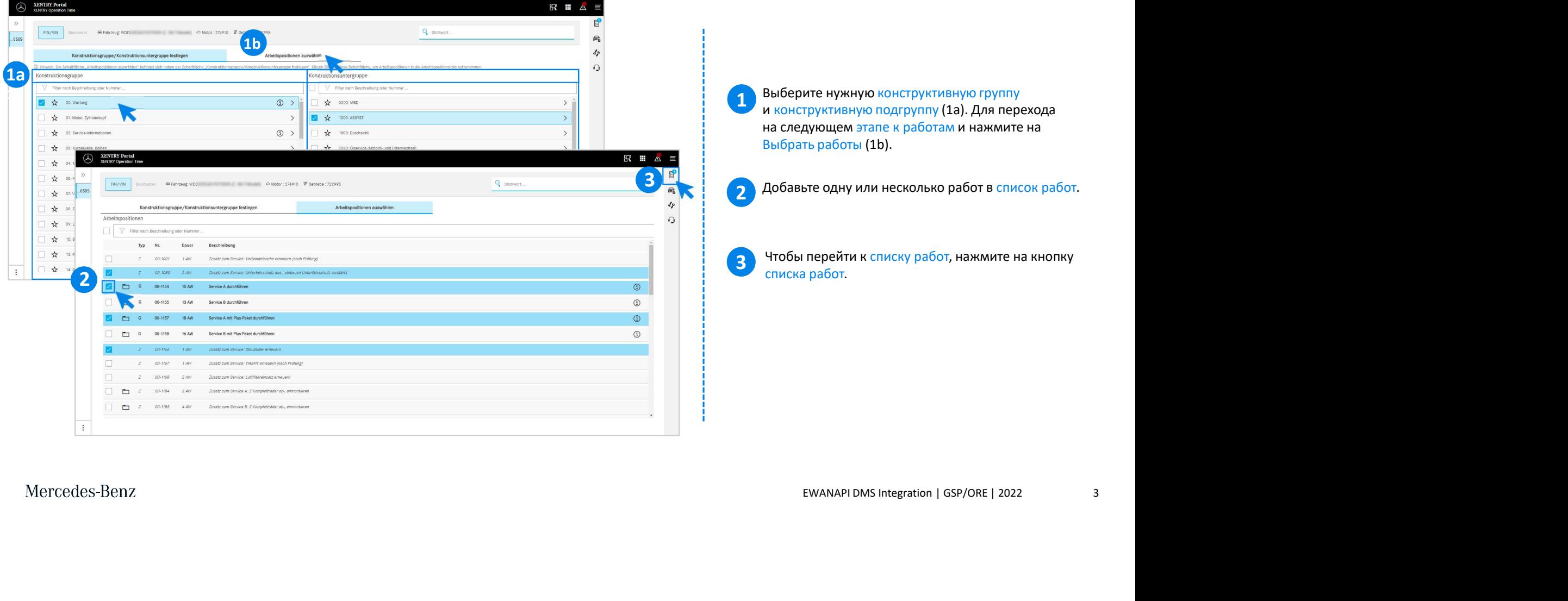

### EWANAPI DMS Integration в XOT: Проверка и перенос работы в систему Dealer-Management-System.

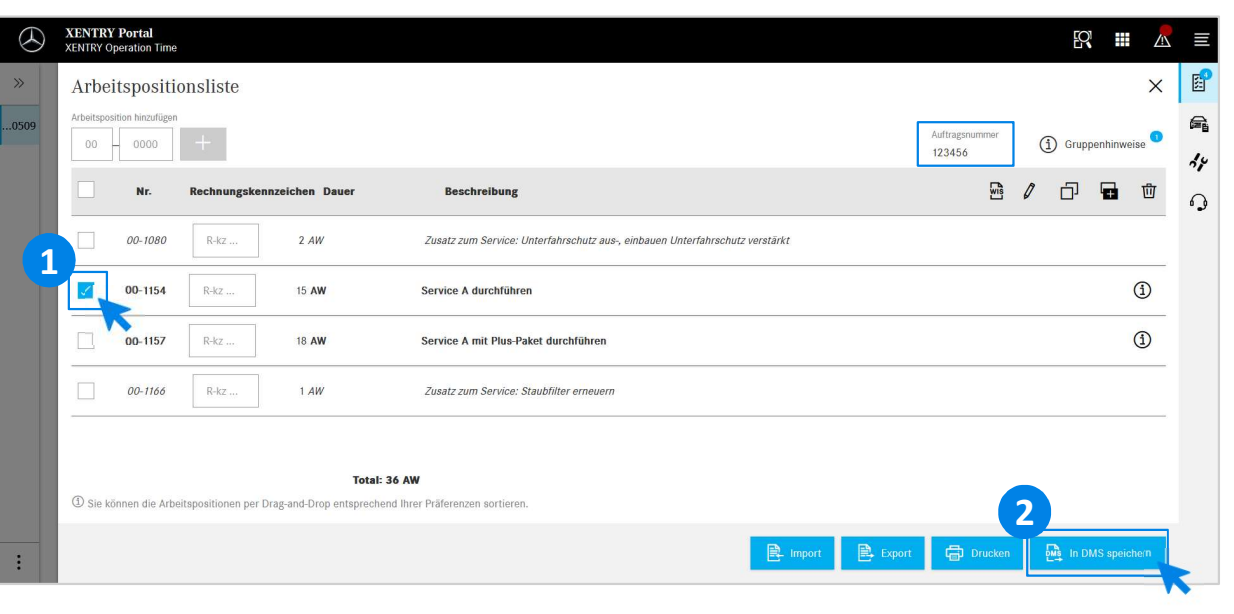

В списке работ Вы найдете наглядный список выбранных Вами работ, включая номер заказа.

1 Выберите одну, несколько или все работы из списка<br>работ, которые Вы хотите перенести в систему Dealer-Выберите одну, несколько или все работы из списка Management-System.

2 Затем нажмите на кнопку Сохранить в DMS, чтобы завершить перенос.

**2 велег-италаветнети-эузсепт** там вы видите список и продолжить обработку заказа. Вы автоматически возвращаетесь обратно в систему Dealer-Management-System. Там Вы видите список

Mercedes-Benz

4

## EWANAPI DMS Integration в XOT: Вход в приложение XENTRY Operation Time через систему Dealer-Management-System с модификацией автомобиля. **ЧЕРЕЗ СИСТЕМУ**<br>**автомобиля, откроется всплывающее окно**<br>с информацией об автомобилях. Результаты поиска<br>иможно ограничить с помощью функции фильтрации.<br>**2** Выберите требуемую запись из списка, нажав на нее,<br>а затем нажми СРСЗ СИСТЕМУ<br>ТОМОбИЛЯ.<br>Если Вы зайдете в ХОТ с помощью модификации<br>автомобиля, откроется всплывающее окно<br>с информацией об автомобилях. Результаты поиска<br>можно ограничить с помощью функции фильтрации.<br>Выберите требуемую з

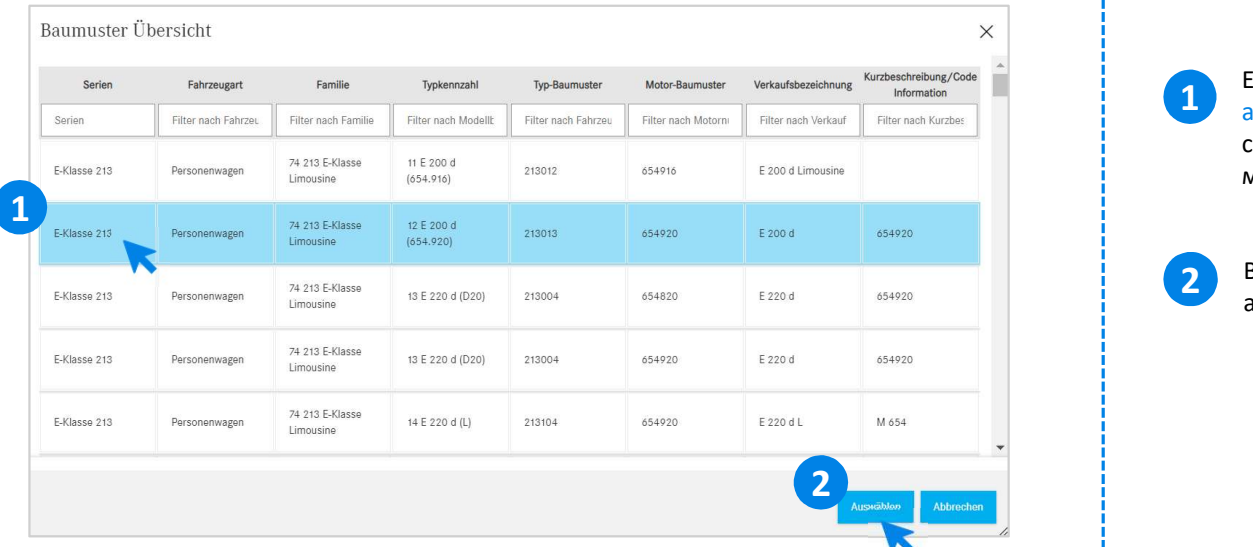

Если Вы зайдете в XOT с помощью модификации автомобиля, откроется всплывающее окно можно ограничить с помощью функции фильтрации.

2 Выберите требуемую запись из списка, нажав на нее,<br>а затем нажмите на Выбрать, чтобы перейти к работам.

# EWANAPI DMS Integration в XOT- DC: Выбор кода неисправности в приложении Damage Code с помощью входа в XOT. Ractyn к приложению Damage Code (код неисправности)<br>Вы найдете в списке работ системы XENTRY Operation<br>Time.<br>Чтобы перейти к кодам неисправности, относящимся<br>к работе, выберите требуемую работу (1a) и нажмите на<br>символ ко

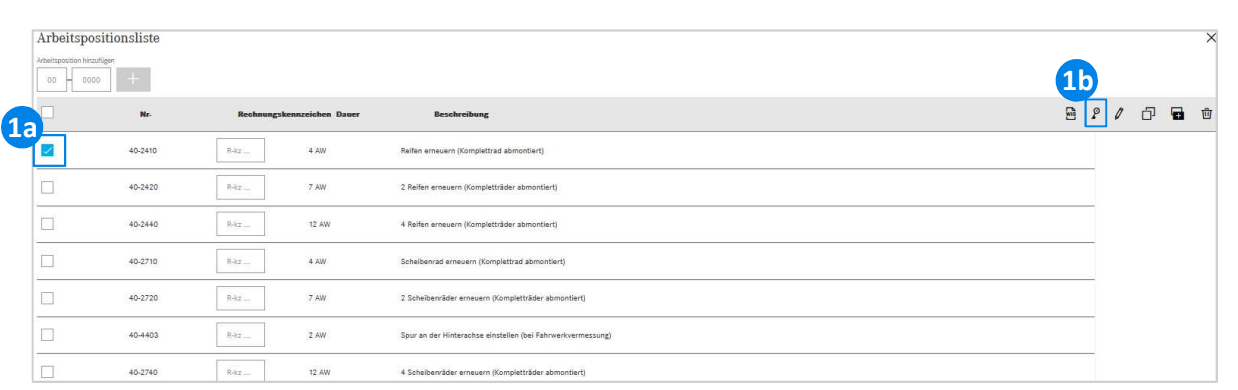

**1 Доступ к приложению** Damage Code (код неисправности) Вы найдете в списке работ системы XENTRY Operation Time.

ерейти к кодам неисправности, относящимся<br>, выберите требуемую работу (1а) и нажмите на<br>кода неисправности (1b).<br>re перенаправлены в приложение Damage Code.<br>EWANAPI DMS Integration | GSP/ORE | 2022 6 Чтобы перейти к кодам неисправности, относящимся символ кода неисправности (1b).  $\frac{1}{B}$   $\frac{1}{P}$   $\sigma$   $\frac{1}{B}$   $\frac{1}{P}$   $\sigma$   $\frac{1}{B}$   $\frac{1}{P}$   $\frac{1}{P}$   $\frac{1}{P}$   $\frac{1}{P}$   $\frac{1}{P}$   $\frac{1}{P}$   $\frac{1}{P}$   $\frac{1}{P}$   $\frac{1}{P}$   $\frac{1}{P}$   $\frac{1}{P}$   $\frac{1}{P}$   $\frac{1}{P}$   $\frac{1}{P}$   $\frac{1}{P}$   $\frac{1}{P}$ 

## EWANAPI DMS Integration в XOT- DC: Поиск и выбор кода неисправности в приложении Damage Code.

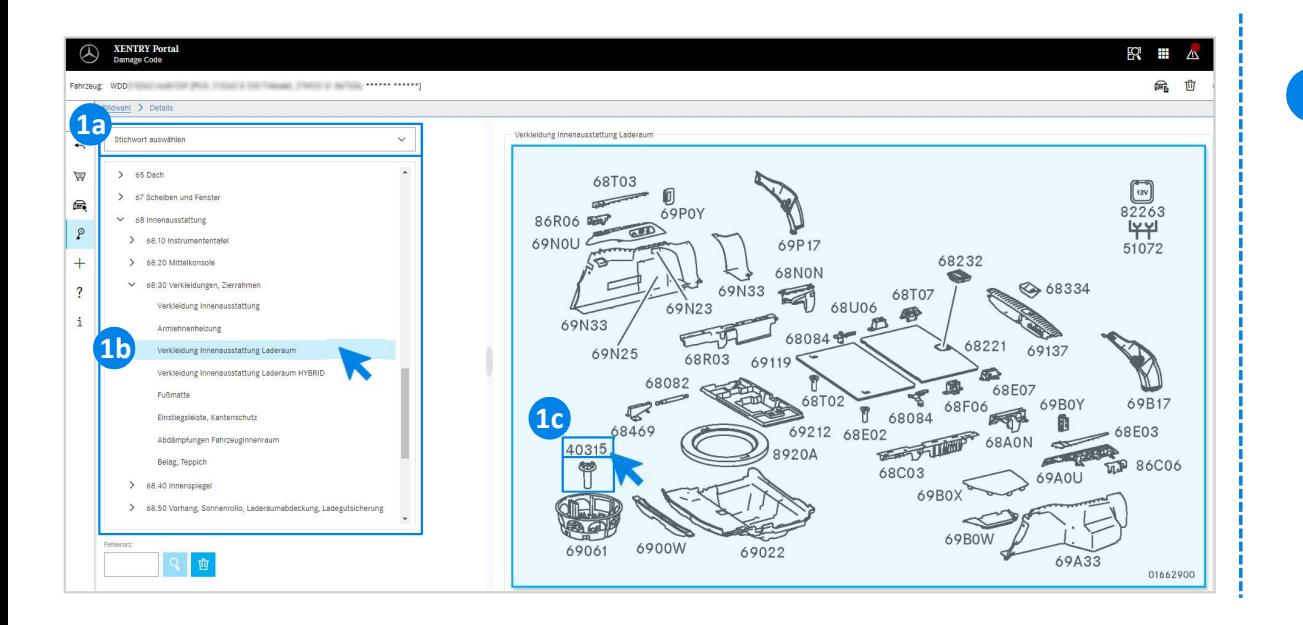

Fig. of the material was the specifical product of the outgrading products and opposite pagory routed.<br>
Dub) определите работу точнее.<br>
Ющейся таблице с изображениями справа Вы<br>
ать одним нажатием мыши соответствующий<br>
и Сначала с помощью выбора ключевого слова (1a) или 1 еначала с помощью выбора ключевого слова (1а) или<br>с помощью перечисленных ниже конструктивных групп<br>и подгрупп (1b) определите работу точнее.<br>на раскрывающейся таблице с изображениями справа Вы<br>можете выбрать одним нажат еначала с помощью выбора ключевого слова (1а) или<br>с помощью перечисленных ниже конструктивных групп<br>и подгрупп (1b) определите работу точнее.<br>На раскрывающейся таблице с изображениями справа Вы<br>можете выбрать одним нажати На раскрывающейся таблице с изображениями справа Вы можете выбрать одним нажатием мыши соответствующий номер детали (1c).

## EWANAPI DMS Integration в XOT- DC: Выбор кода неисправности в приложении Damage Code и перенос в XOT.

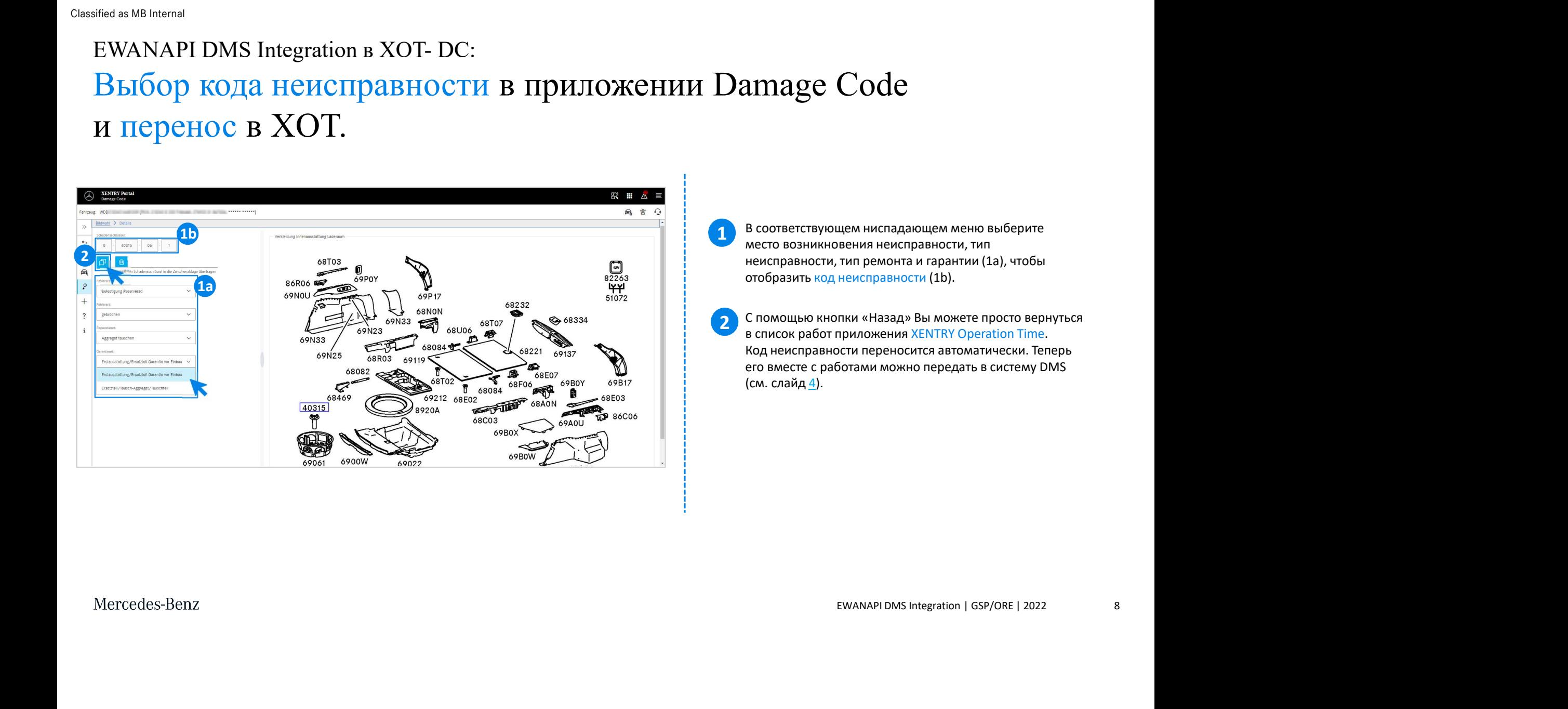

## EWANAPI DMS Integration в DC: Вход в приложение Damage Code через систему Dealer-Management-System.

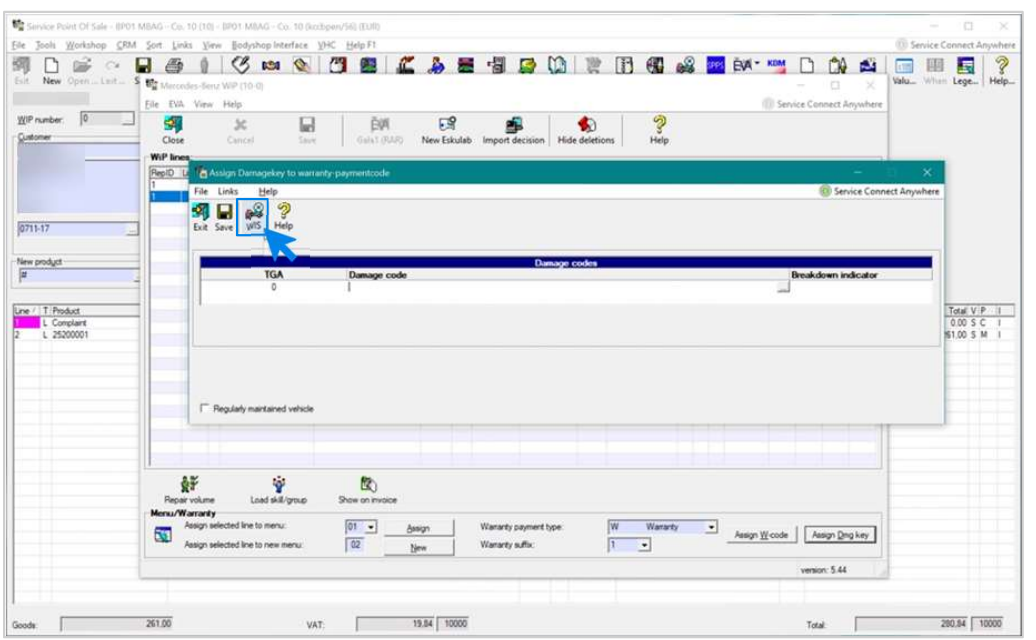

Добавление кодов неисправностей в систему Dealer-Management-System (DMS) осуществляется с помощью приложения Damage Code. Чтобы перейти в приложение Damage Code, нажмите на

ложение Damage Code, нажмите на<br>syйтесь.<br>EWANAPI DMS Integration | GSP/ORE | 2022 9 кнопку WIS и авторизуйтесь.

## EWANAPI DMS Integration в DC: Поиск и выбор кода неисправности в приложении Damage Code.

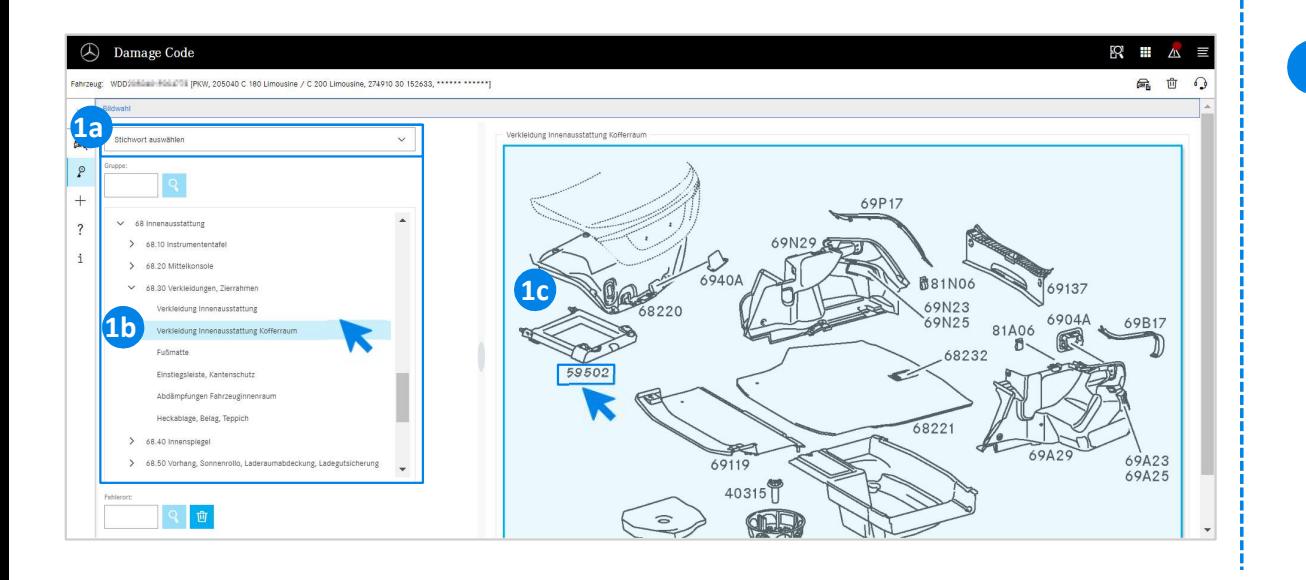

EM ompertunite polony vontele.<br>Ощейся таблице с изображениями справа Вы<br>оать одним нажатием мыши соответствующий (1c).<br>И (1c).  $\bf 1$  Сначала с помощью выбора ключевого слова (1a) или е ним Damage Code.<br>Сначала с помощью выбора ключевого слова (1а) или<br>с помощью перечисленных ниже конструктивных групп<br>н подгрупп (1b) определите работу точнее.<br>На раскрывающейся таблице с изображениями справа Вы<br>можете еначала с помощью выбора ключевого слова (1а) или<br>с помощью перечисленных ниже конструктивных групп<br>и подгрупп (1b) определите работу точнее.<br>На раскрывающейся таблице с изображениями справа Вы<br>можете выбрать одним нажат На раскрывающейся таблице с изображениями справа Вы можете выбрать одним нажатием мыши соответствующий номер детали (1c).

## EWANAPI DMS Integration в DC: Выбор кода неисправности в приложении Damage Code и перенос в систему Dealer-Management-System.

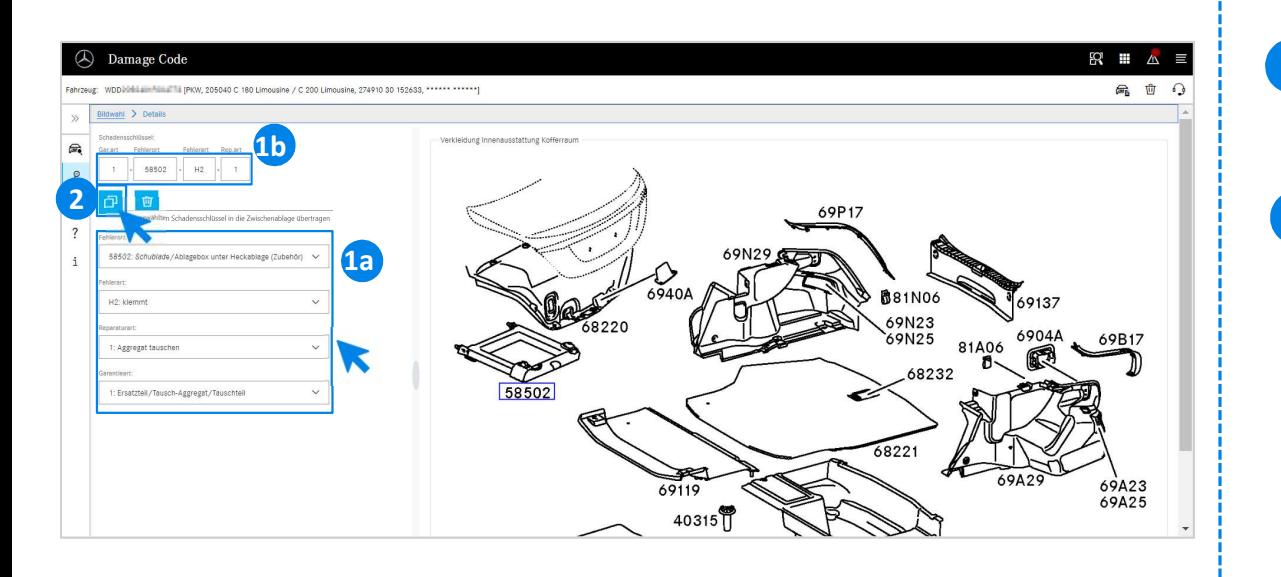

1 В соответствующем ниспадающем меню выберите место возникновения неисправности, тип неисправности, тип ремонта и гарантии (1a), чтобы отобразить код неисправности (1b).

символ Перенос выбранного кода<br>в буфер обмена, код неисправности<br>истему Dealer-Management-System.<br>EWANAPI DMS Integration | GSP/ORE | 2022 11 2 При нажатии на символ Перенос выбранного кода<br>неисправности в буфер обмена, код неисправности При нажатии на символ Перенос выбранного кода переносится в систему Dealer-Management-System.

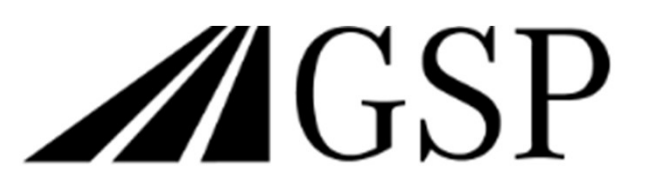

Committed to Win. Together.